## **Benefits Enrollment User Guide iVisions Web Portal** *Lake Havasu Unified School District #1*

Logon to iVisions. New icon on desktop for iVisions self-service.

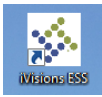

You can also logon to the web portal using **Google Chrome** at: <https://ivisions.tylertech.com/lakehavasuess>

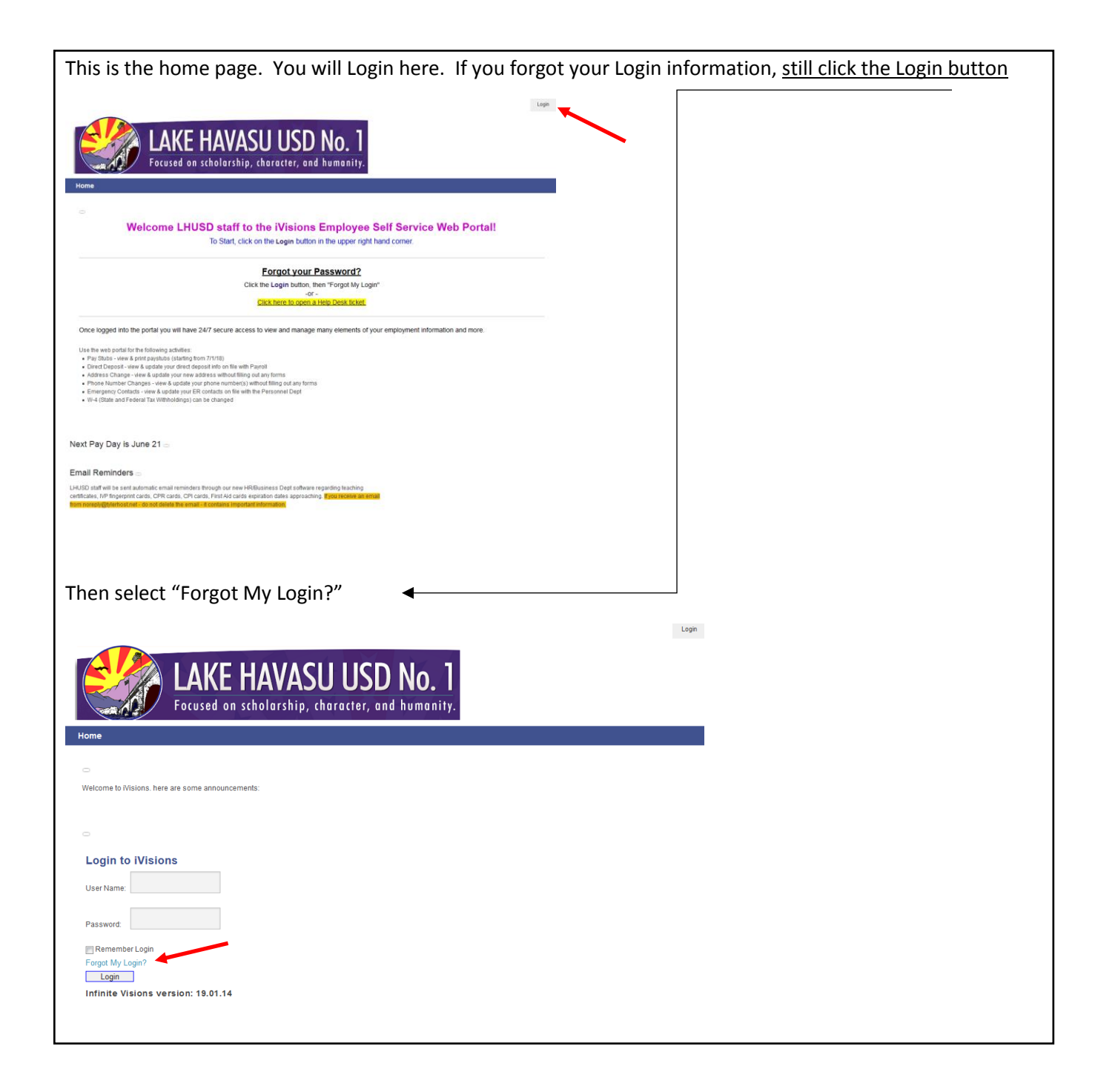

Once you log in, hover over **Benefits** and then click on **LHUSD Benefits Enrollment.** 

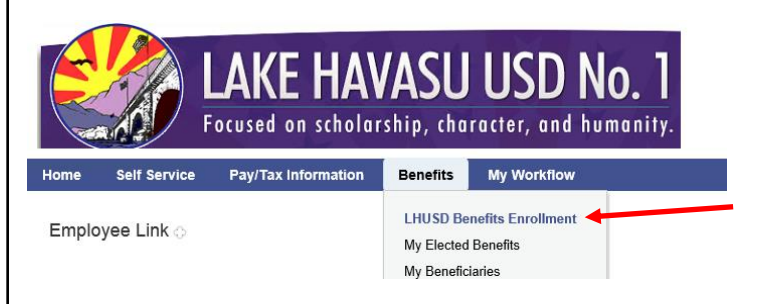

The first screen that appears will have the Welcome Instructions. Please read the instructions page and all pages carefully. When ready to move to the next page, click Next.

## **Welcome Instructions LHUSD#1 Benefits Enrollment** Using the online Benefits Enrollment Self Service will allow Sany to elect new or modify current benefits. You will be<br>guided through each step by using the PREVIOUS and NEXT<br>button on the bottom of each screen. You may log out during your enrollment process at any time<br>and any selections you have made will be saved until<br>completed or the enrollment period expires. **IMPORTANT: Please be aware that your benefit elections are INFORMATE:** Final cannot be activated until you submit your<br>and complete and cannot be activated until you submit your<br>enrollment by clicking the "SUBMIT button on the final<br>have an opportunity to elect coverage until the BENEFIT ELIGIBILITY : ELIGIBLE EMPLOYEES - Working 30 hours plus per week.<br>Eligible first of the following month after 30 days<br>DEPENDENT CHILD(REN) - Eligible up to Age 26<br>NEW DEPENDENT COVERAGE - Provide copy of a Marriage<br>Certificate and/or B If you have any questions during your enrollment process,<br>please contact:<br>Cheri Tropple, Benefits & Payroll Specialist<br>cheri.tropple@lhusd.org<br>928.505.6930

To begin the process, make sure the Reason For Change default is set to accurately reflect your purpose in electing benefit changes (ie. New Hire, Life Event, or Open Enrollment)

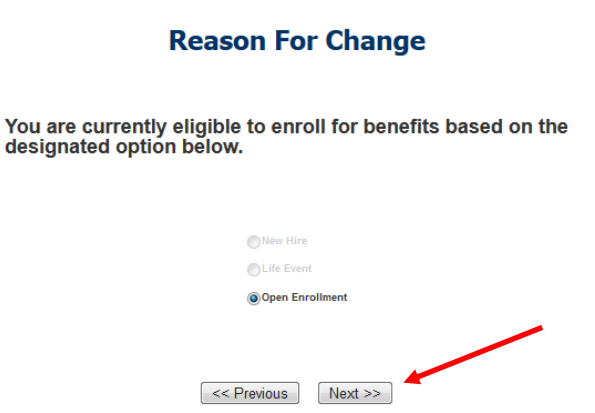

 $Next$ 

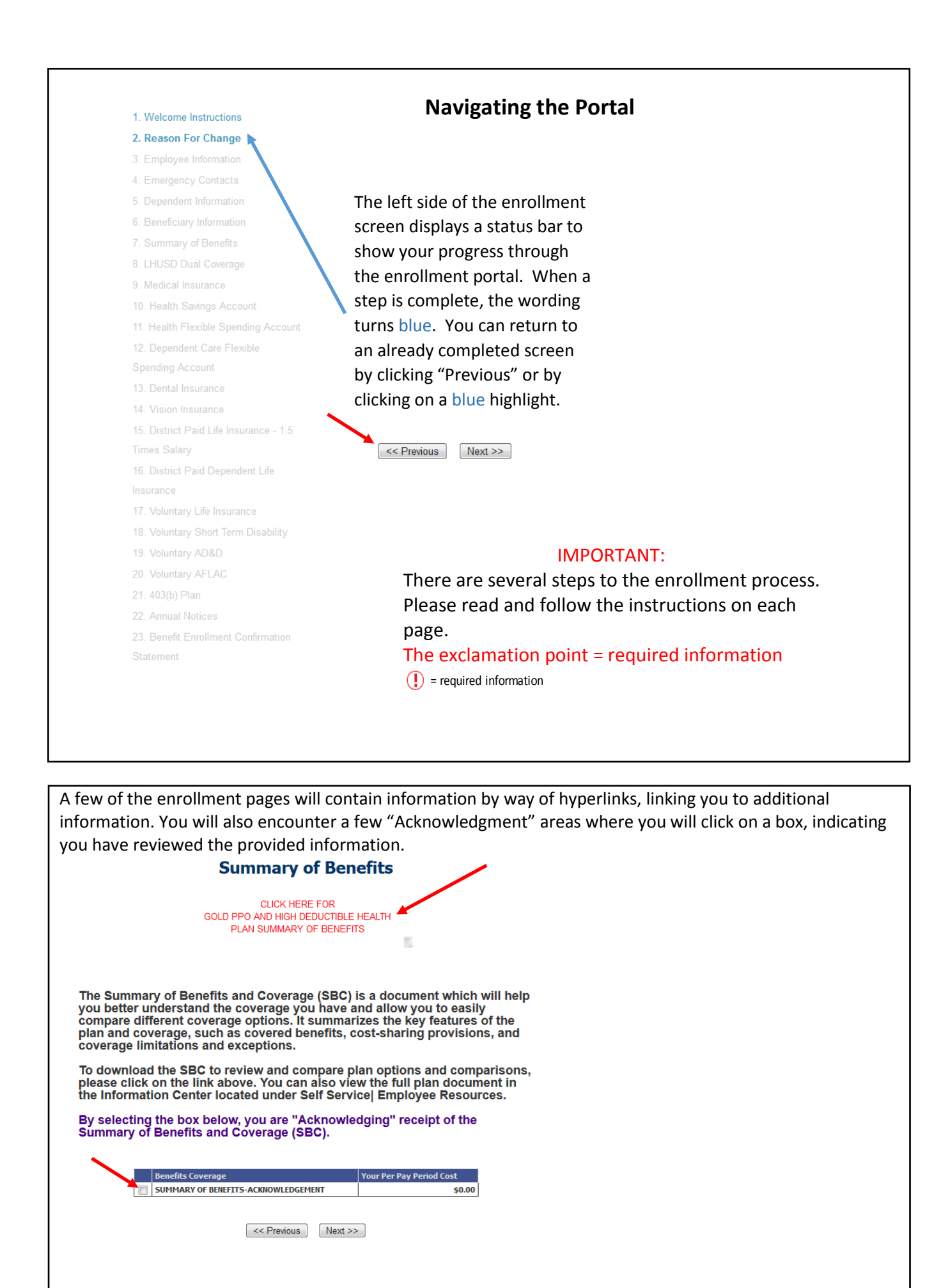

The final page is where you will confirm your elections. You will be able to view/print your elected benefits.

If you need to make changes, you may do so at this time as this will be your last opportunity to do so. Once you are satisified with the elections you made, you will press the "Submit" button. Congratulations, you just completed the annual Benefits Open Enrollment process.

**Benefit Enrollment Confirmation Statement** 

Lake Havasu Unified School District #1

Review each of your benefit selections by clicking the 'View/Print Statement'<br>button for a DRAFT CONFIRMATION STATMENT. Prior to submitting you may<br>modify your selections by using the 'PREVIOUS' button. You will have another opportunity to print a copy of your Benefit Enrollment Confirmation Statement after submitting.

You MUST click 'SUBMIT' in order to complete your benefit enrollment.

*- A summary of what you elected will show here -*

I have reviewed my Benefit selections and authorize LHUSD to take payroll deductions for all benefits elected. I also understand that the elections I have<br>submitted will remain in effect until the next Open Enrollment period or if I have a qualifying Life Event status change. Please refer to District Benefit Enrollment Guide for further details.

**IMPORTANT NOTE:** I am aware that Voluntary elections requiring an Evidence of Insurability (EOI) may be subject to approval and does not guarantee coverage.

I am aware that Health Flexible Spending Account, Dependent Care Flexible<br>Spending Account and Health Savings Account benefits will be deducted over 18 pays. If you are a 24 pay frequency employee, your confirmation<br>statement will not reflect your true per pay cost. To calculate, take your<br>Annual Contribution limit and divide by 18. This will be your per pay perio cost for this benefit.

You MUST click the 'SUBMIT' button below to complete your benefit elections.

> $<<$  Previous Submit

View/Print Statem

If you have questions, please contact Cheri Tropple in Payroll/Benefits at [ctropple@lhusd.org](mailto:ctropple@lhusd.org) or 505-6930